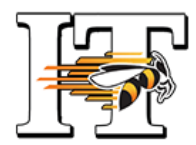

# "Extron ShareLink - Advanced Features"

## 1. MODERATE A PRESENTATION

Instructors have the ability to "MODERATE" a presentation which gives them full control over the content displayed by any connected users. *NOTE: A system password is required to moderate. Please call the HelpDesk in advance of your session for assistance.* 

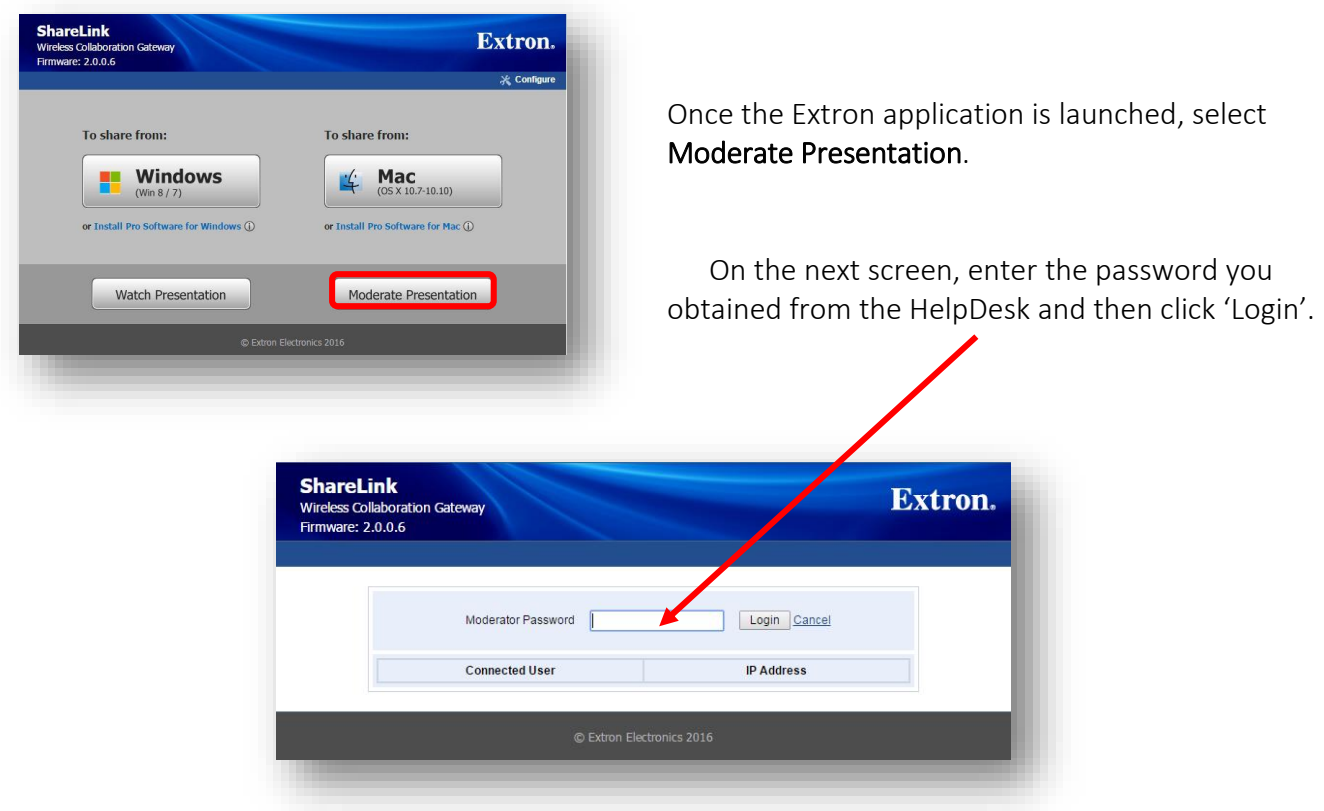

On the next screen, the 'Enable Web Page Moderator Control' box is unchecked by default, meaning all connected users are free to share content. Check the box for exclusive control.

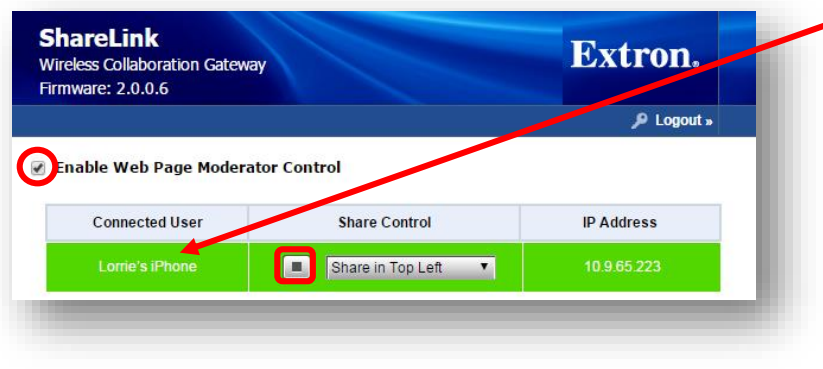

Now, when users connect, they will appear under Connected User. As the moderator, you can allow them to share their screen under Share Control by placing them in a quadrant or allowing them full screen access and then clicking on the Play button. Click on the Stop button to remove them from display. Logout when finished.

## 2. REMOTE PRESENTATIONS

Students and instructors have the ability to share their presentations/screens remotely. Remote users will need to login to Virtual Desktop [\(http://labs.bw.edu\)](http://labs.bw.edu/) from their off-campus computer. Select the "Graphics Pool" before connecting to Sharelink via the web browser. Remote users will need to know both the IP Address and the code of the Extron ShareLink device. Once connected, the instructions for sharing content via Extron Sharelink are the same; however, as they will be the only ones at that time able to share their screen, they should choose Full Screen mode.

## 3. SHARING ON MULTIPLE SCREENS

Using Extron, you have the ability to share a presentation on up to four screens on the BW campus at the same time. (All screens must have the ShareLink device installed.) *Please note, however, that audio will only work on the primary screen.* 

Once you have connected and the Share My Screen box is open, click on the 3 vertical lines to the bottom right to open the menu. Click 'Share on Multiple Screens'. A Connected Receivers box will appear directly to the left of the Share My Screen box. Click on 'Add New.' A Choose a Receiver box will pop up. Click on 'Manual'. When the Manual Connect box appears, type in the IP Address and Code of the other ShareLink device and connect. That device will appear in your Connect Receivers box. You can choose which device/room has audio. Click play to share your screen.

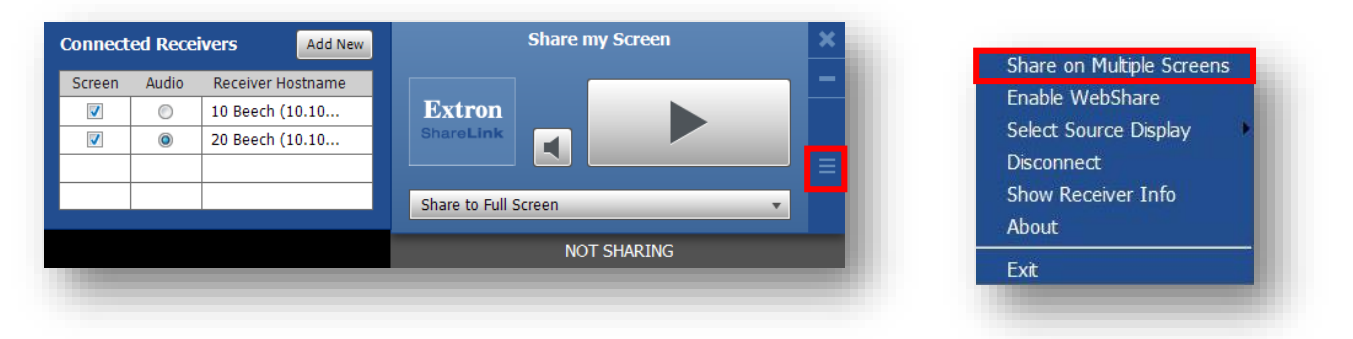

# 4. USING THE DOCUMENT IMAGING ON THE MEDIA CART

If may choose to use the Document Imaging Camera in conjunction with the Extron ShareLink to annotate on the screen. To use the Document Imaging Camera with Extron, you will need to download "Image Mate" software on your mobile computer. You will also need a special cable to connect the camera to your laptop or Surface. It is a USB -> to USB mini cable. The HelpDesk can order a cable for you to keep for regular use.

#### *NOTE: The Document Imaging Camera works exactly as it did before if you are not using Extron.*

#### 5. VHS/DVD PLAYER

NOTE! To use the VHS/DVD player on a media cart with an Extron ShareLink installed, you will now need to press "Input 1" on the switch located below the CPU.